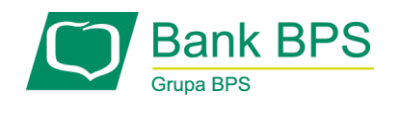

## **NADANIE KODU PIN DO TRANSAKCJI INTERNETOWYCH**

## **W PORTALU KARTOSFERA**

## **Krok1: zaloguj się do portalu KartoSFERA na stronie <https://www.kartosfera.pl/>**

W przypadku wątpliwości skorzystaj z *Podręcznika Użytkownika* znajdującego się na stronie:

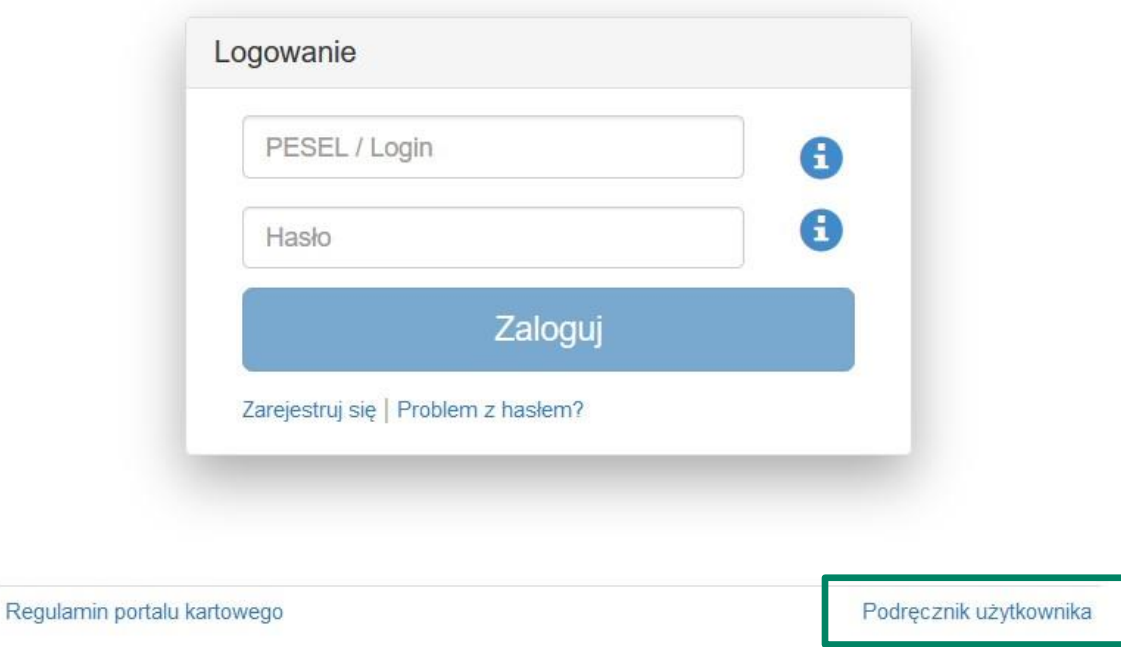

## Krok 2: po zalogowaniu przejdź do zakładki "3D Secure"

W tej części ustanowisz lub zmienisz kod PIN do transakcji internetowych wykonywanych przy użyciu karty płatniczej. Kod PIN do transakcji internetowych nadajesz raz, obowiązuje on dla wszystkich Twoich kart. Możesz zmienić kod PIN do transakcji internetowych w dowolnym momencie.

**Uwaga!** Od momentu ustanowienia kodu PIN dla usługi 3D Secure podczas transakcji internetowych zabezpieczonych 3D Secure, będziesz proszony w pierwszej kolejności o podanie kodu PIN, a po jego poprawnym wprowadzeniu, otrzymasz jednorazowe hasło SMS.

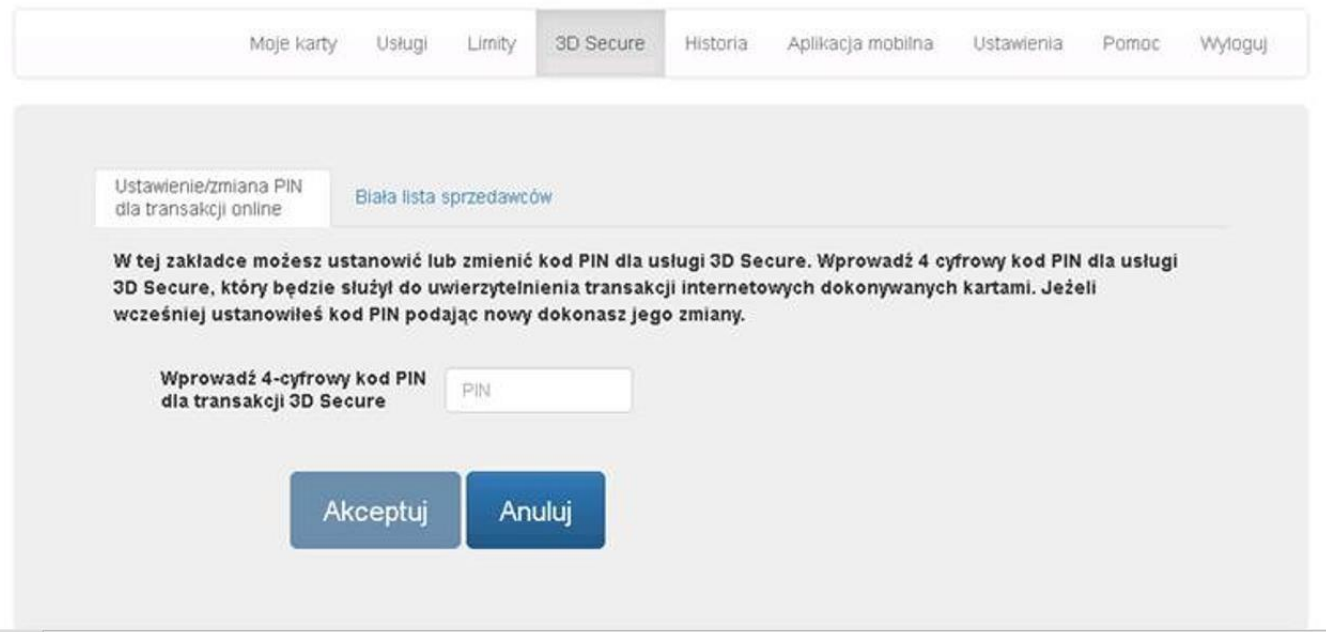

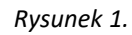

Wprowadź wybrany przez siebie **4-cyforwy kod PIN** w białym polu. Jeśli wpiszesz hasło dłuższe niż 4 znaki lub złożone z liter, wyświetlony zostanie komunikat o błędzie. (Rysunek 1).

Wystąpił błąd, spróbuj jeszcze raz. Jeśli problem będzie się powtarzał, skontaktuj się z Infolinią Banku (+48 86 215 50 00). *Rysunek 1.*

Po wprowadzeniu poprawnego kodu PIN w formacie: 4 cyfrowym naciśnij przycisk "Akceptuj" (Rysunek 2).

Otrzymasz kod SMS, który należy wprowadzić na kolejnym ekranie.

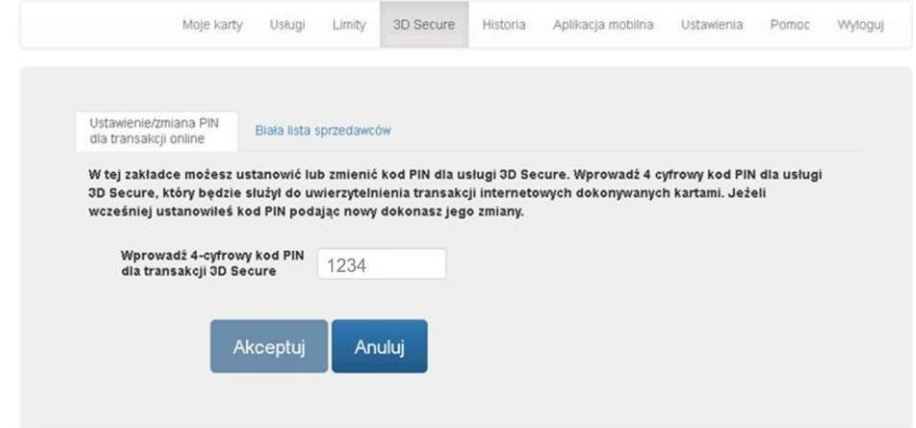

*Rysunek 2.*

Wprowadź jednorazowy kod SMS oraz naciśnij "Potwierdź" (Rysunek 3).

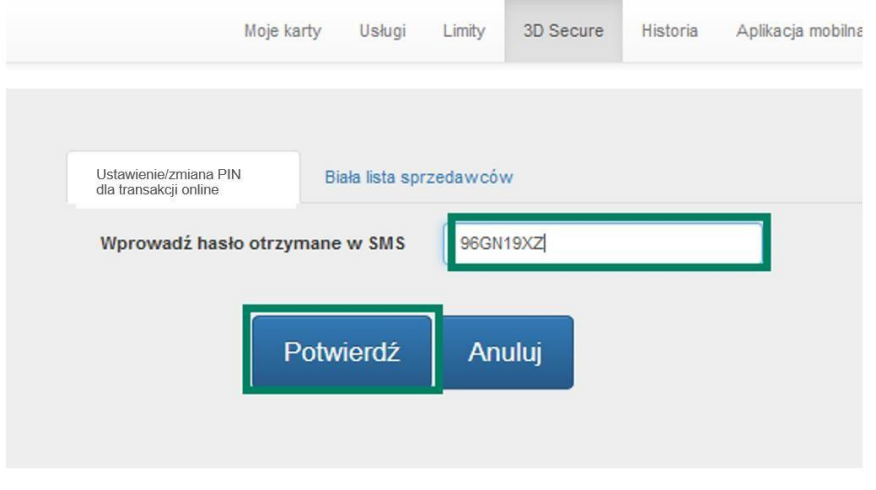

*Rysunek 3.*

System wyświetli komunikat powodzenia (Rysunek 4).

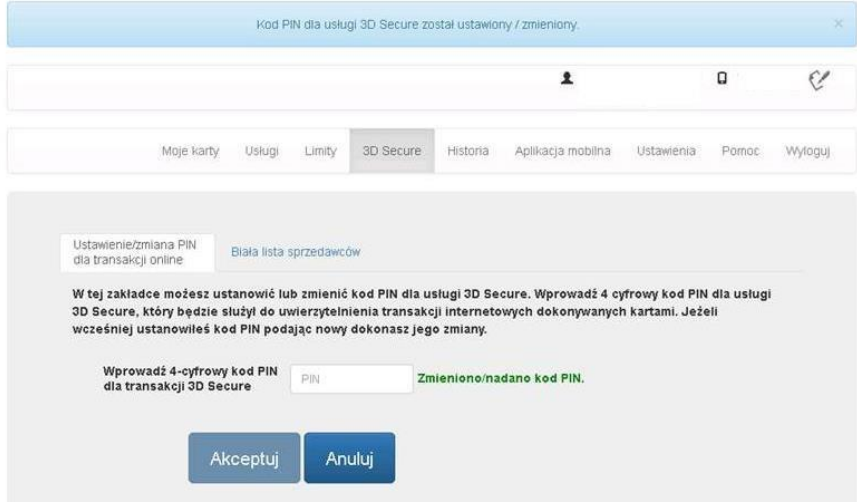

*Rysunek 4.*